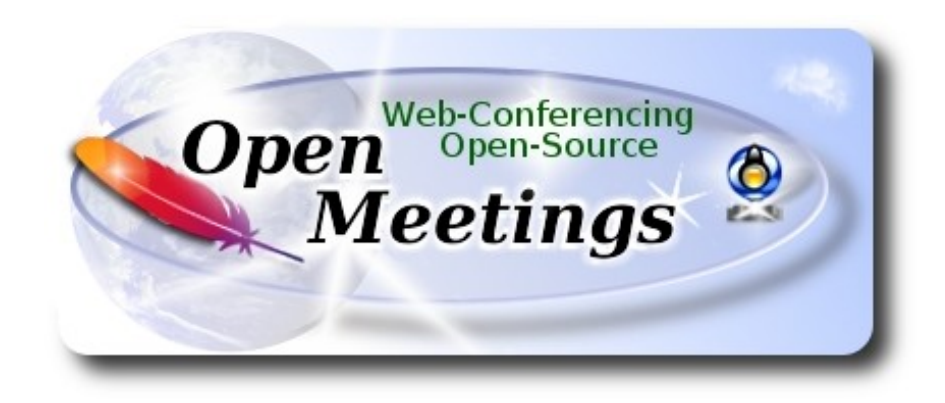

## **Instalación de Apache OpenMeetings 4.0.4 en Centos 6.10**

 El presente tutorial está basado en una instalación fresca de:

## **CentOS-6.9-x86\_64-LiveDVD.iso**

Está testeado con resultado positivo.

 La versión binaria Apache OpenMeetings 4.0.4 estable, será la empleada para la instalación. Suprimiremos su compilación.

18-7-2018

Comenzamos...

**1)**

yum install -y gedit wget

En primer lugar modificaremos el nivel de seguridad de Selinux para la instalación.

sudo gedit /etc/selinux/config

…modificar:

SELINUX=**enforcing**

## SELINUX=**permissive**

## **2)**

...a

------ **Actualizar el sistema** ------

Actualizamos el sistema operativo:

yum update -y

...y reiniciamos la máquina para que la nueva configuración de **Selinux** tenga efecto y el nuevo kernel si lo hubiera:

reboot

**3)**

------ **Añadir repositorios** ------

### Añadimos el repositorio **Epel** ###

–- Para **CentOS 6.x 32bit –-**

cd /opt

wget http://dl.fedoraproject.org/pub/epel/6/i386/epel-release-6-8.noarch.rpm

rpm -Uvh epel-release-6-8.noarch.rpm

–- Para **CentOS 6.x 64bit ---**

cd /opt

wget http://dl.fedoraproject.org/pub/epel/6/x86\_64/epel-release-6-8.noarch.rpm

rpm -Uvh epel-release-6-8.noarch.rpm

### Añadimos el repositorio **linuxtech** (32 y 64 bit) ###

...para la instalación de vlc, reproductor de video para las futuras grabaciones que hagamos en OpenMeetings.:

cd /opt

wget http://pkgrepo.linuxtech.net/el6/release/linuxtech.repo

#### cp linuxtech.repo /etc/yum.repos.d

#### **### Adobe** repo **32bit ##** Para Flash Player.

rpm -ivh<http://linuxdownload.adobe.com/adobe-release/adobe-release-i386-1.0-1.noarch.rpm> rpm --import /etc/pki/rpm-gpg/RPM-GPG-KEY-adobe-linux

**### Adobe** repo **64bit ###** Para Flash Player.

rpm -ivh [http://linuxdownload.adobe.com/adobe-release/adobe-release-x86\\_64-1.0-1.noarch.rpm](http://linuxdownload.adobe.com/adobe-release/adobe-release-x86_64-1.0-1.noarch.rpm) rpm --import /etc/pki/rpm-gpg/RPM-GPG-KEY-adobe-linux

Ahora actualizaremos:

yum update

#### **4)**

#### ------ **Instalación de OpenJava 1.8 ------**

Java **1.8** es necesario para que OpenMeetings **4.0.4** funcione. Instalamos OpenJava pues:

yum install -y java-1.8.0-openjdk

...e icedtea-web para tener acceso a grabar y compartir escritorio en OpenMeetings:

yum install -y icedtea-web

Quizás tenga usted varias versiones de Java instaladas. Pasaremos a elegir la de Oracle Java, recien instalada:

sudo update-alternatives --config java

La seleccionamos, y para ver si está activa la seleccionada:

java -version

**5)**

#### ------ **Instalación de LibreOffice ------**

OpenMeetings necesitará LibreOffice para convertir a pdf los archivos de oficina subidos.

Lo instalamos:

yum -y install libreoffice libreoffice-headless

**6)** ------ **Instalación de paquetes y librerías necesarias** ------

Vamos a instalar algunos de los paquetes y librerías que posteriormente necesitaremos.

(En una sola linea con espacio entre 1ª y 2ª)

yum install -y libjpeg libjpeg-devel ghostscript freetype freetype-devel unzip gcc gcc-c++ ncurses ncurses-devel make zlib zlib-devel libtool bison bison-devel openssl-devel bzip2 bzip2-devel fileroller git autoconf automake pkgconfig tomcat-native nmap nano

**7)**

## ------ **Instalación de ImageMagick y Sox** ------

**ImageMagick,** trabaja los archivos de imagen jpg, png, gif, etc. Lo instalamos y algunas librerías:

yum install -y ImageMagick giflib giflib-devel giflib-utils

**Sox,** trabajará con el audio. Lo compilamos e instalamos:

cd /opt

wget http://ftp.icm.edu.pl/packages/sox/14.4.2/sox-14.4.2.tar.gz

tar xzvf sox-14.4.2.tar.gz

cd /opt/sox-14.4.2

./configure

make && make install

cd /opt

**8)**

------ **Instalación de Adobe Flash Player** ------

OpenMeetings aún necesita Adobe Flash Player para la cámara. Lo instalamos:

yum install -y flash-plugin

**9)**

## ------ **Compilación de FFmpeg** ------

FFmpeg se encarga del trabajo con el video. Instalaremos algunas librerías y vlc.

(En una sola linea)

yum install -y glibc alsa-lib-devel faac faac-devel faad2 faad2-devel gsm gsm-devel imlib2 imlib2 devel lame-devel vorbis-tools theora-tools libvpx-devel vlc cmake mercurial nasm curl git

La compilación de ffmpeg que haremos se basa en esta url, aunque actualizadas las versiones 25-5- 2018:

## <https://trac.ffmpeg.org/wiki/CompilationGuide/Centos>

He añadido un paso. Ahora funciona correctamente, sin errores y sincronizando audio y video en las grabaciones. El resultado de las grabaciones que hagamos en OpenMeetings, será en formato mp4.

También he hecho un script que se encarga de descargar, compilar e instalar ffmpeg en Centos 6.9. Está testeado y funciona Ok.

La compilación empleará unos 30 minutos.

Cuando haya finalizado, aparecerá un texto anunciándolo:

## FFmpeg Compilation is Finished!

Descargamos el script:

cd /opt

wget https://cwiki.apache.org/confluence/download/attachments/27838216/ffmpeg\_centos6.sh

...le concedemos permiso de ejecución:

chmod +x ffmpeg\_centos6.sh

...y lo lanzamos (estando conectados a Internet). Empleará unos 30 minutos en la compilación:

./ffmpeg\_centos6.sh

Al final, cuando concluya, por favor continúe en el **paso 10).**

Todos los archivos compilados se instalarán en: /usr/local/bin

**10)** 

## ------ **Instalación del servidor de datos MariaDB** ------

Construiremos un archivo-repositorio para descargar este servidor de datos llamado MariaDB.

## –- **Para Centos 6.x 32bit ---**

sudo gedit /etc/yum.repos.d/MariaDB.repo

...y copiamos en su interior el siguiente texto:

[mariadb] name = MariaDB baseurl = http://yum.mariadb.org/10.0/centos6-x86 gpgkey=https://yum.mariadb.org/RPM-GPG-KEY-MariaDB gpgcheck=1

#### **–- Para Centos 6.x 64bit –-**

sudo gedit /etc/yum.repos.d/MariaDB.repo

...y copiamos en su interior el siguiente texto:

```
[mariadb]
name = MariaDB
baseurl = http://yum.mariadb.org/10.0/centos6-amd64
gpgkey=https://yum.mariadb.org/RPM-GPG-KEY-MariaDB
gpgcheck=1
```
Pasamos a instalarlo:

yum -y install MariaDB-server MariaDB-client

...hacemos backup del archivo de configuración, hacemos uno nuevo:

mv /etc/my.cnf /etc/my.bak

cp /usr/share/mysql/my-medium.cnf /etc/my.cnf

...y lanzamos el servidor:

#### service mysqld start

Damos una contraseña a root en Mariadb. Sustituya nueva-contraseña por una de su gusto:

mysqladmin -u root password nueva-contraseña

Haremos una base de datos para OpenMeetings. La contraseña del usuario ha de ser de 8 dígitos:

#### mysql -u root -p

...pedirá la contraseña que acabe de elegir:

MariaDB [(none)]> CREATE DATABASE open404 DEFAULT CHARACTER SET 'utf8';

Ahora hacemos un usuario con todos los permisos para esta base de datos:

(En una sola linea con espacio entre ambas)

## MariaDB [(none)]> GRANT ALL PRIVILEGES ON open404.\* TO 'hola'@'localhost' IDENTIFIED BY '1a2B3c4D' WITH GRANT OPTION;

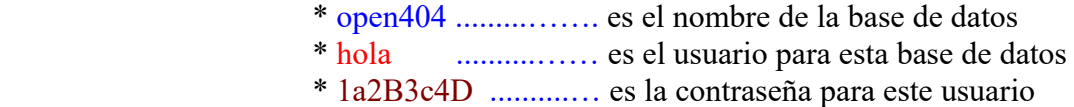

Puede cambiar los datos...mas recuérdelos! Después los necesitaremos.

Salimos de MariaDB:

MariaDB  $\lceil$ (none) $\rceil$ > quit

## **11)**

#### ------ **Instalación de OpenMeetings** ------

Instalaremos OpenMeetings en /opt/red5404. Toda la información siguiente estará basada en este directorio.We´ll install OpenMeetings in /opt/red5404

Llamaremos a nuetra carpeta de instalación red5404.

Hacemos la mencionada carpeta:

mkdir /opt/red5404

#### cd /opt/red5404

...y descargamos el archivo red5-OpenMeetings:

wget http://archive.apache.org/dist/openmeetings/4.0.4/bin/apache-openmeetings-4.0.4.zip

unzip apache-openmeetings-4.0.4.zip

...guardamos el archivo descargado en /opt:

mv apache-openmeetings-4.0.4.zip /opt

Descargamos e instalamos el conector entre OpenMeetings y MariaDB:

cd /opt

(En una sola linea sin espacio entre ambas)

wget http://repo1.maven.org/maven2/mysql/mysql-connector-java/5.1.46/mysql-connector-java-5.1.46.jar

...y lo copiamos a donde debe estar:

cp /opt/mysql-connector-java-5.1.46.jar /opt/red5404/webapps/openmeetings/WEB-INF/lib

#### **12)**

#### ------ **Script para lanzar red5-OpenMeetings** ------

Descargaremos un script para lanzar Red5-OpenMeetings:

cd /opt

wget https://cwiki.apache.org/confluence/download/attachments/27838216/red5-2

...lo copiamos a donde debe estar:

cp red5-2 /etc/init.d/

...le concedemos permiso de ejecución:

chmod +x /etc/init.d/red5-2

Si usted hubiera hecho la instalación de OpenMeetings en una ruta distinta, edite el script y

modifique la linea:

RED5\_HOME=/opt/red5404

...a

RED5\_HOME=/su-ruta-de-instalación

**13)** 

# ------ **Lanzar red5-OpenMeetings** ------

Reiniciamos MariaDB:

service mysqld restart

...y lanzamos red5-OpenMeetings. Por favor, esté conectado a Internet, para que se lance más rápidamente:

/etc/init.d/red5-2 start

Aguarde unos 40 segundos a que red5 pueda lanzarse completamente, y después vaya con su navegador a:

<http://localhost:5080/openmeetings/install>

...aparecerá una página similar a esta:

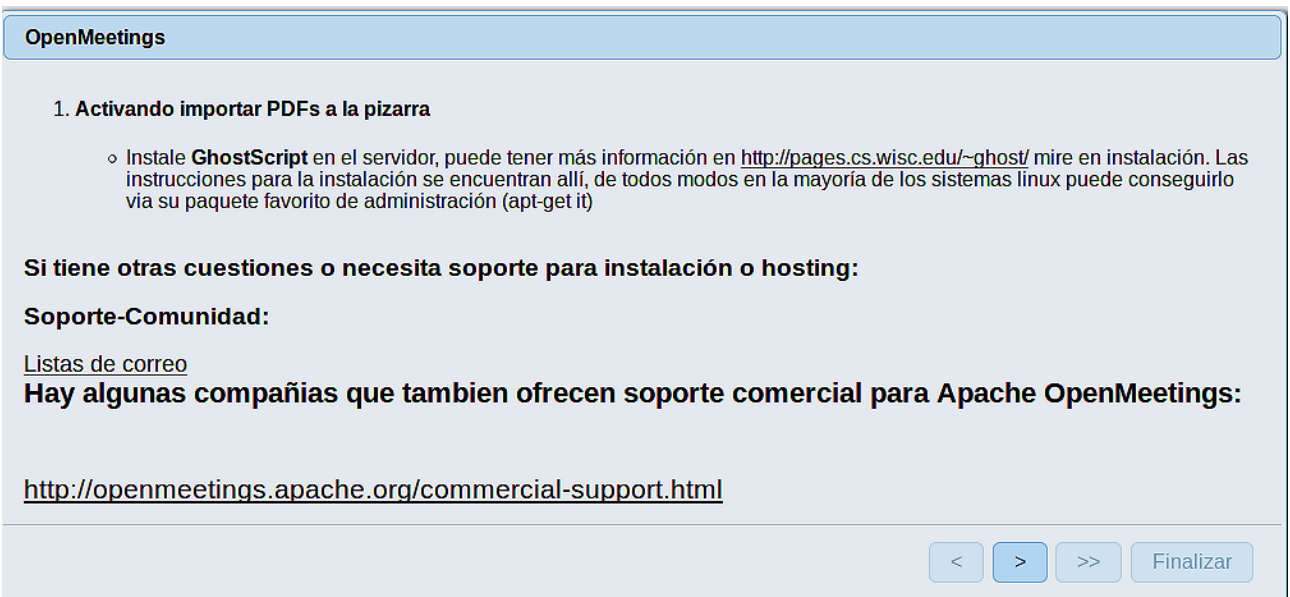

...pulse el botón  $\begin{bmatrix} \rightarrow \\ \end{bmatrix}$  (abajo), y mostrará la configuración predeterminada para el servidor de

datos Derby, mas nosotros emplearemos una distinta, MySQL (MariaDB):

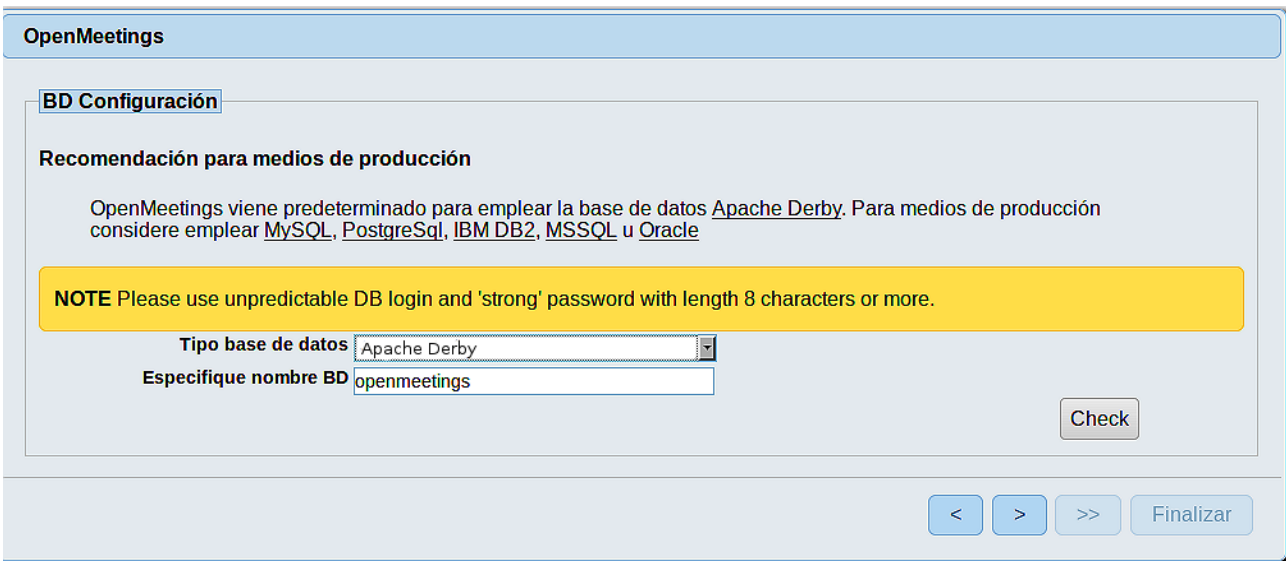

...por lo tanto, cambie **Tipo base de datos** a MySQL**:**

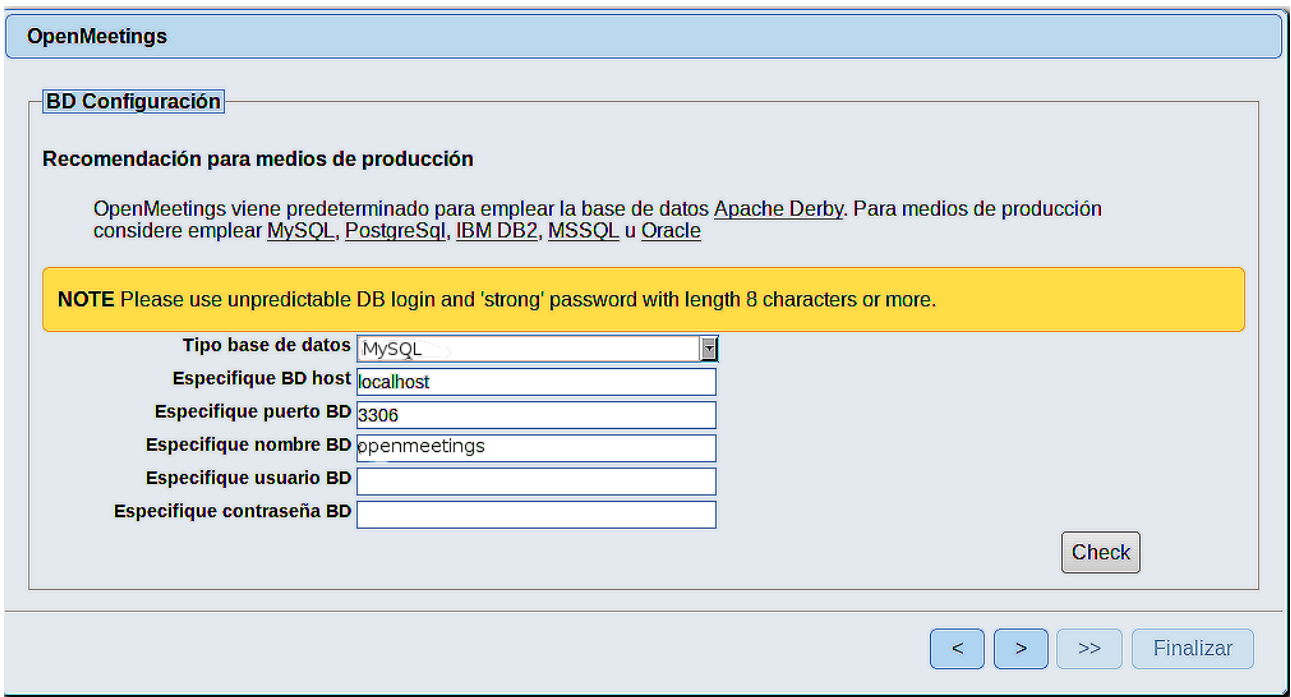

Aquí hemos de introducir el nombre de la base de datos, nombre de usuario y su contraseña que hicimos en el paso 10:

**Especifique nombre BD** =  $open404$  **Especifique usuario BD** =hola  **Especifique contraseña BD** =1a2B3c4D

Si usted hubiera escogido datos diferentes, por favor, introdúzcalos en su lugar correspondiente.

Pulse el botón (> ) (abajo), y nos llevará a:

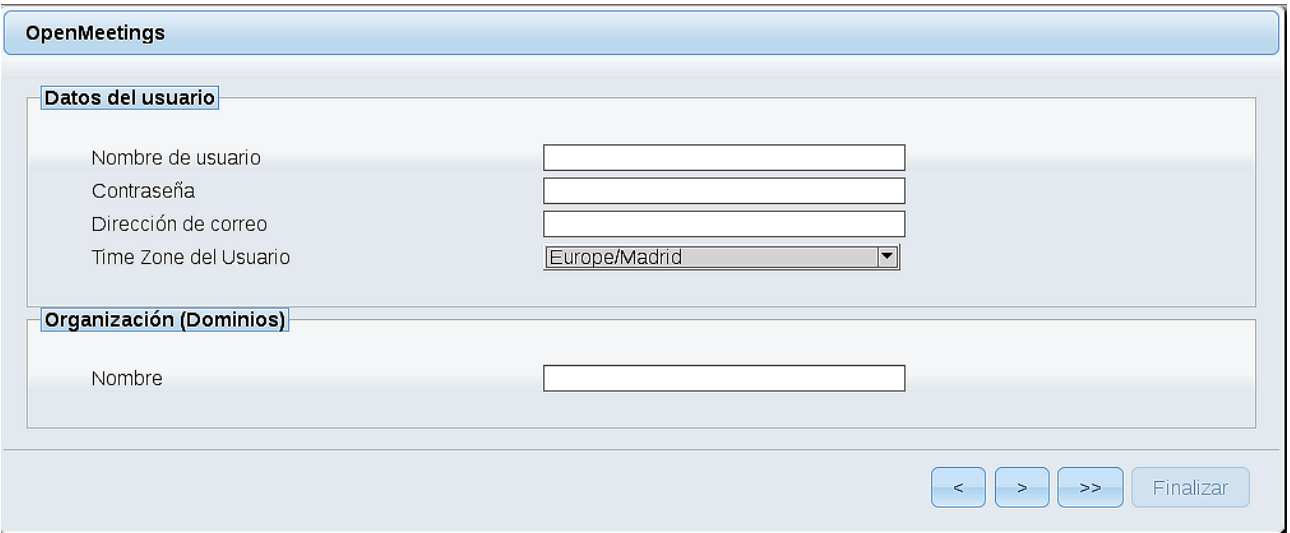

Ahora hemos de introducir un nombre de usuario para OpenMeetings, y una contraseña de al menos 8 dígitos, que contenga uno o más signos especiales, como :  $+$  % & \$ ...etc:

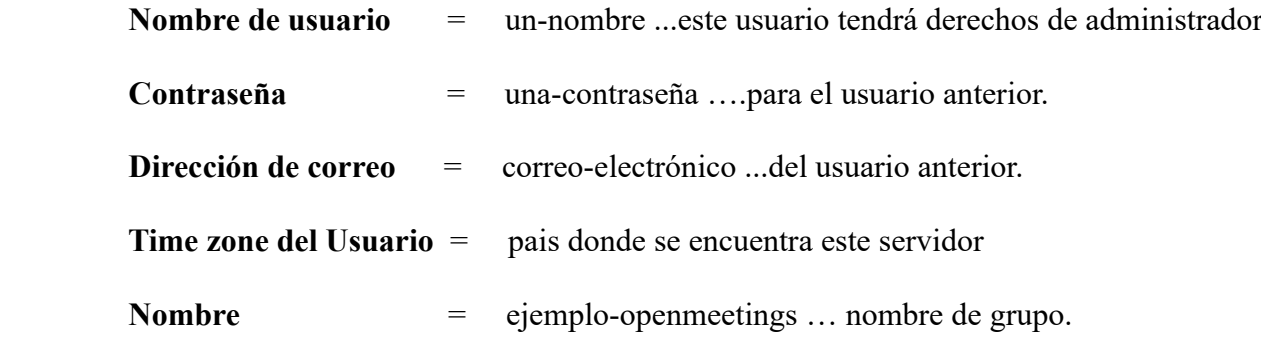

Pulse el botón de abajo y nos llevará a una nueva página:

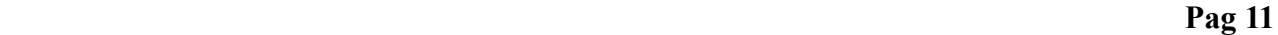

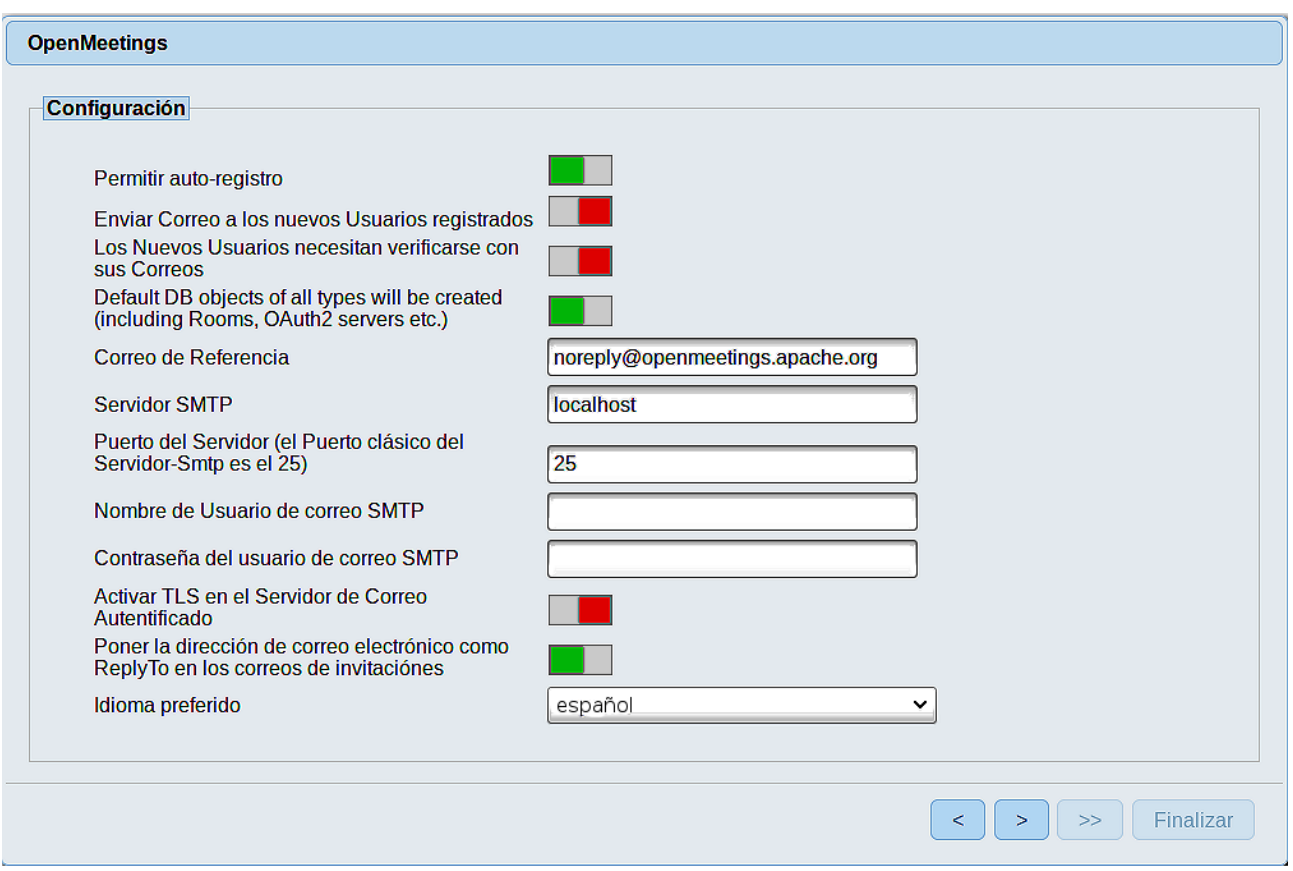

Aquí podrá configurar a su gusto varias opciones o dejarlas tal cual. Podrá seleccionar el idioma que prefiera. En el caso que quiera emplear Gmail como servidor de correo para OpenMeetings, haremos una correcta configuración de la misma.

(Por favor sustituya **juan@gmail.com** por su verdadero nombre de cuenta Gmail):

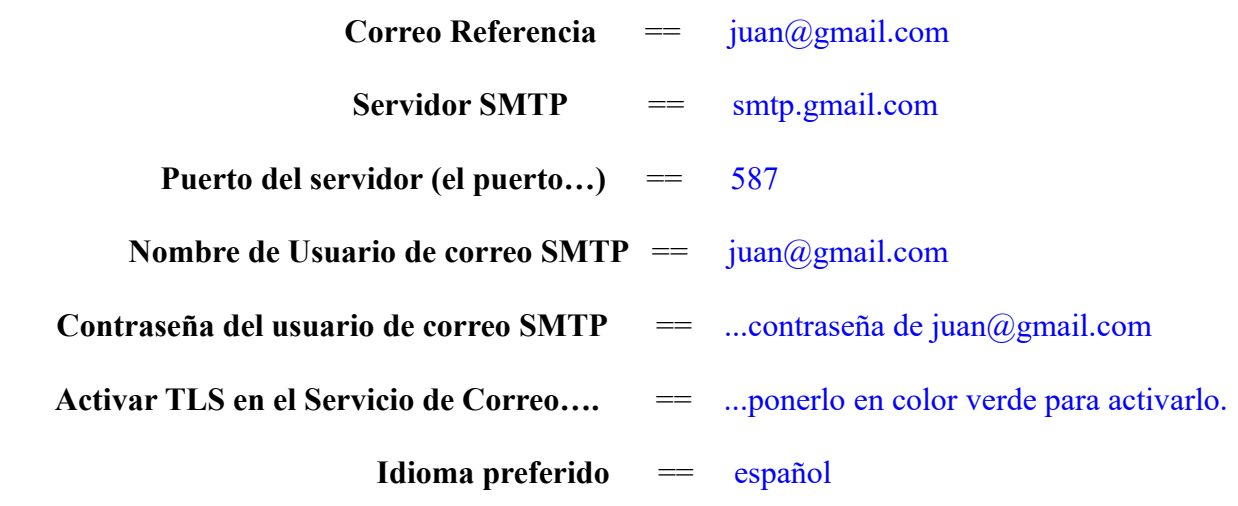

Ahora pulse el botón  $\left\{\right. \right\}$  y aparecerá otra nueva página:

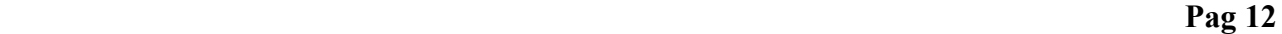

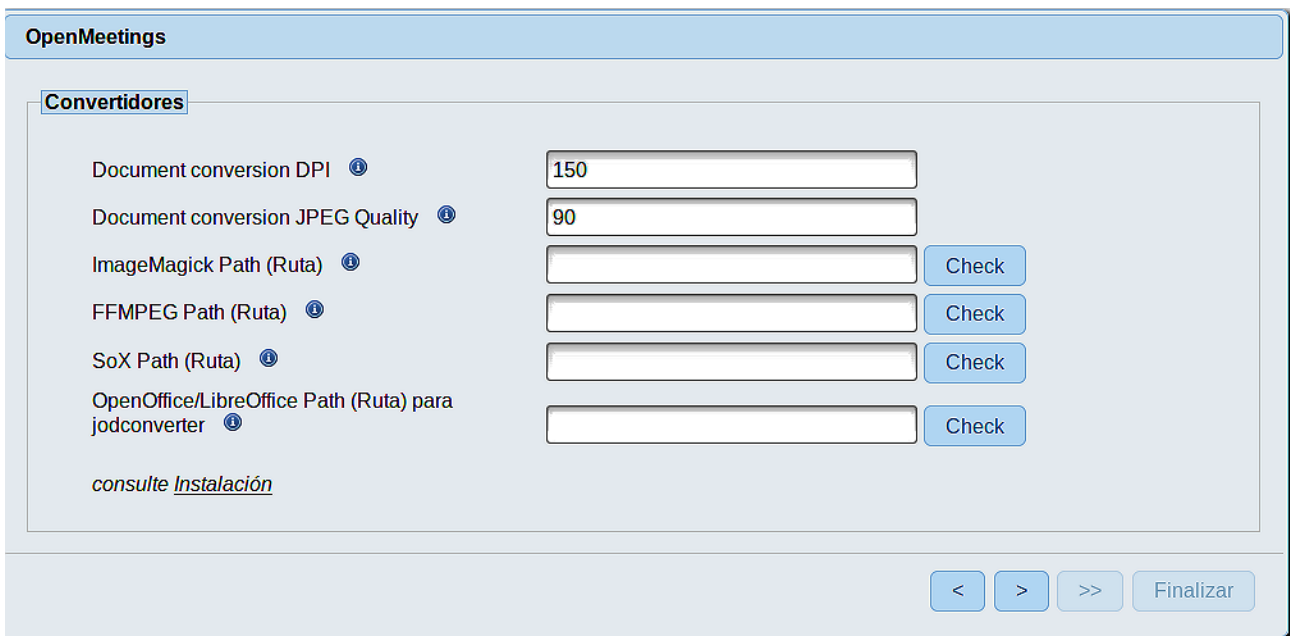

Aquí introduciremos las respectivas rutas para la imagen, video, audio y conversión de archivos subidos:

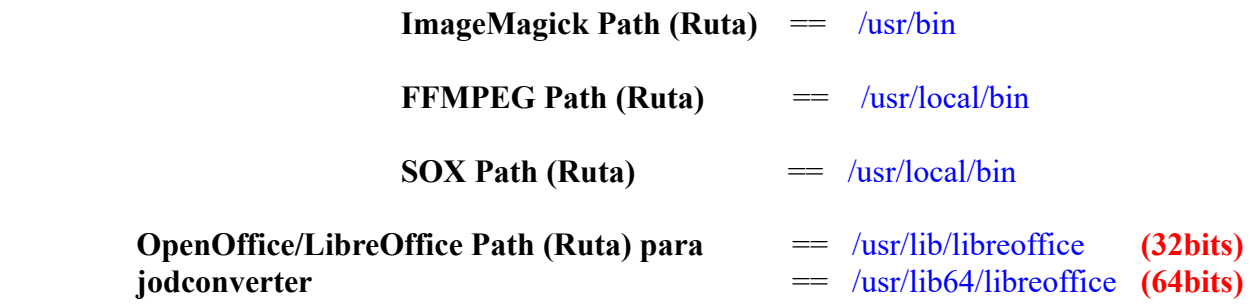

Una vez completadas las rutas, por favor, pulse el botón vez y pasaremos a otra página que sería para activar la función SIP. Nosotros la dejaremos tal cual, a no ser que quiera activarla sabiendo lo que hace:

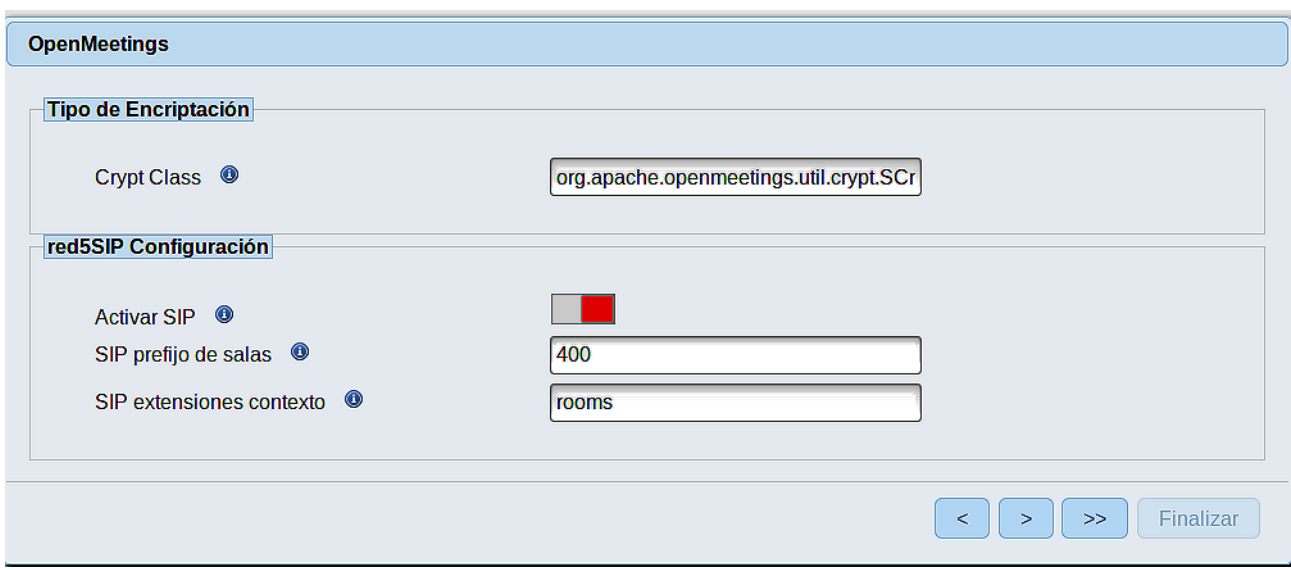

Pulse el botón > y aparecerá esta página:

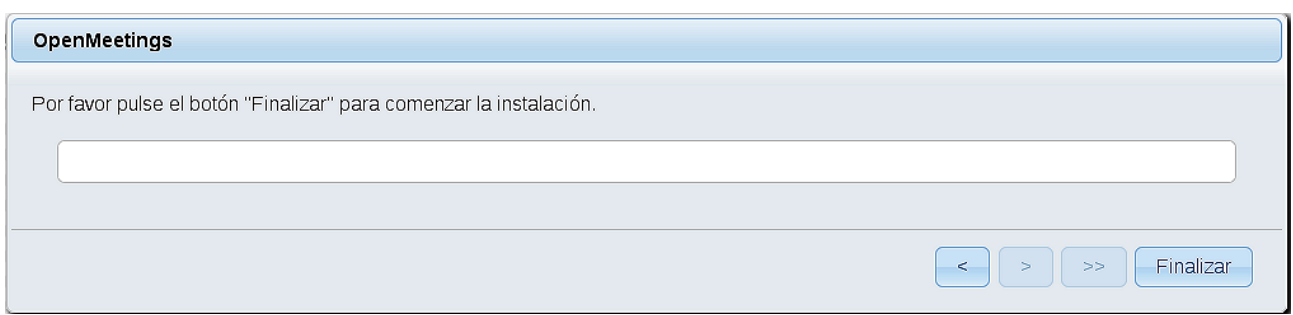

Pulse el botón **Finalizar** y comenzarán a llenarse las tablas de nuestra base de datos.

Cuando concluya, aparecerá esta otra página. No haga clic en **Entrar a la Aplicación**. Antes hemos de reiniciar el servidor red5 (permanezca conectado a Internet):

#### /etc/init.d/red5-2 restart

# OpenMeetings Entrar a la Aplicación Se cambió la base de datos, por favor "reinicie" la aplicación para evitar posibles problemas. Si su servidor Red5 corre en un Puerto distinto o en diferente dominio cambie los valores de configuración del cliente Listas de correo http://openmeetings.apache.org/mail-lists.html Hay algunas compañias que tambien ofrecen soporte comercial para Apache **OpenMeetings:** http://openmeetings.apache.org/commercial-support.html

Ahora sí, puede pulsar en **Entrar a la Aplicación**, o ir en el navegador a:

<http://localhost:5080/openmeetings>

...y nos llevará a la entrada de OpenMeetings:

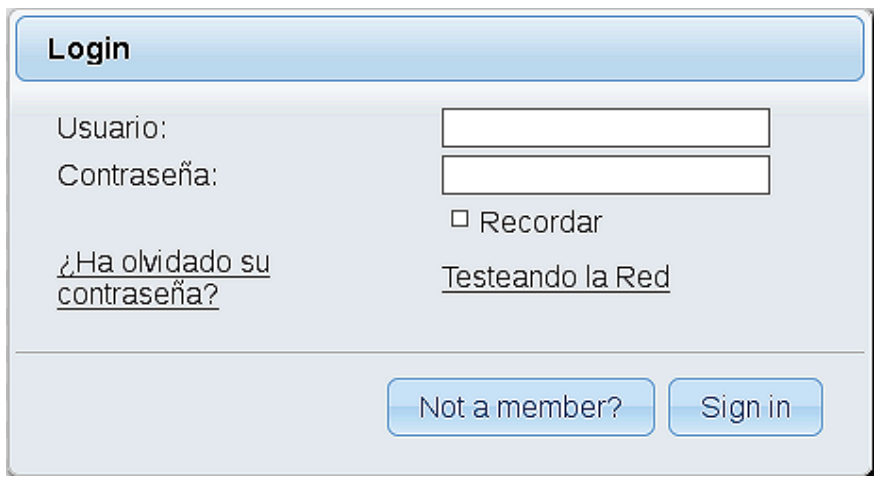

Introduzca el nombre de usuario y contraseña que haya escogido durante la instalación, pulse el botón **Sign in** y…

## ...**Felicidades!**

La próxima vez que guste acceder a OpenMeetings, sería a través de la misma url:

## <http://localhost:5080/openmeetings>

Recuerde abrir los dos puertos siguientes en el servidor:

## **1935 5080**

...para que sea posible el acceso a OpenMeetings desde otros ordenadores en Lan o Internet.

**14)**

## ------ **Configuración de OpenMeetings** ------

Una vez haya accedido a OpenMeetings, si quisiera hacer alguna modificación en la configuración, sería en:

## **Administration** → **Configuration**

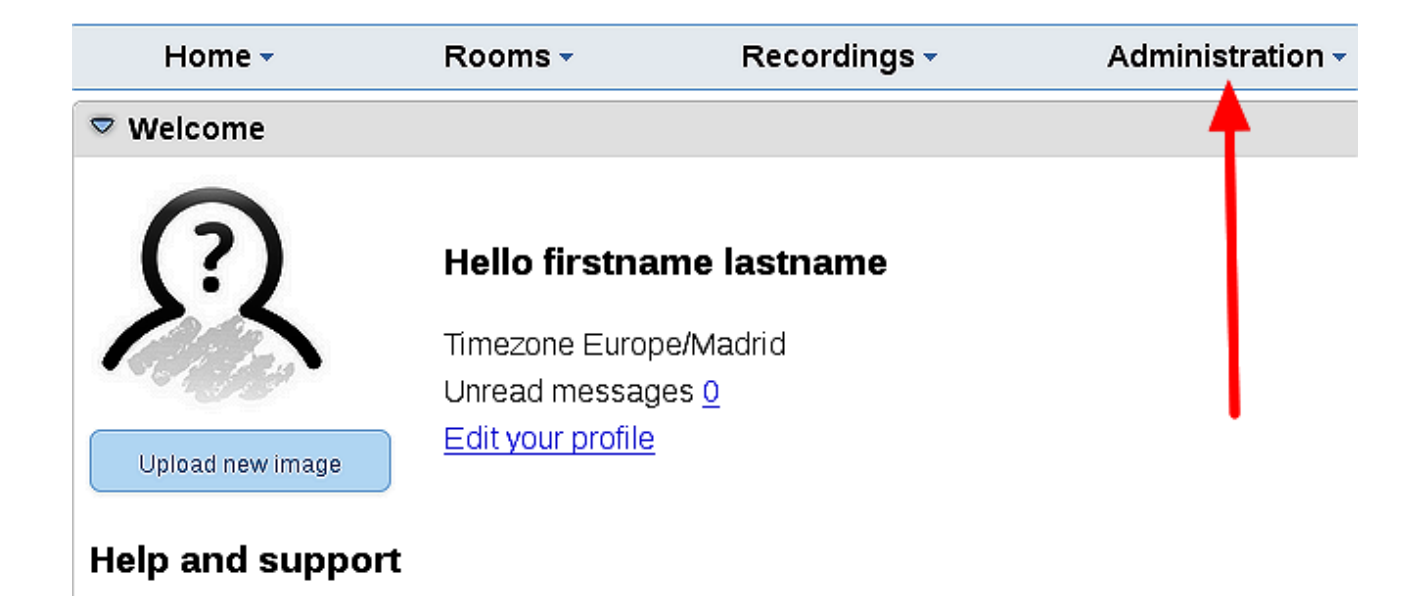

...y siguiendo el orden señalado por las flechas coloradas:

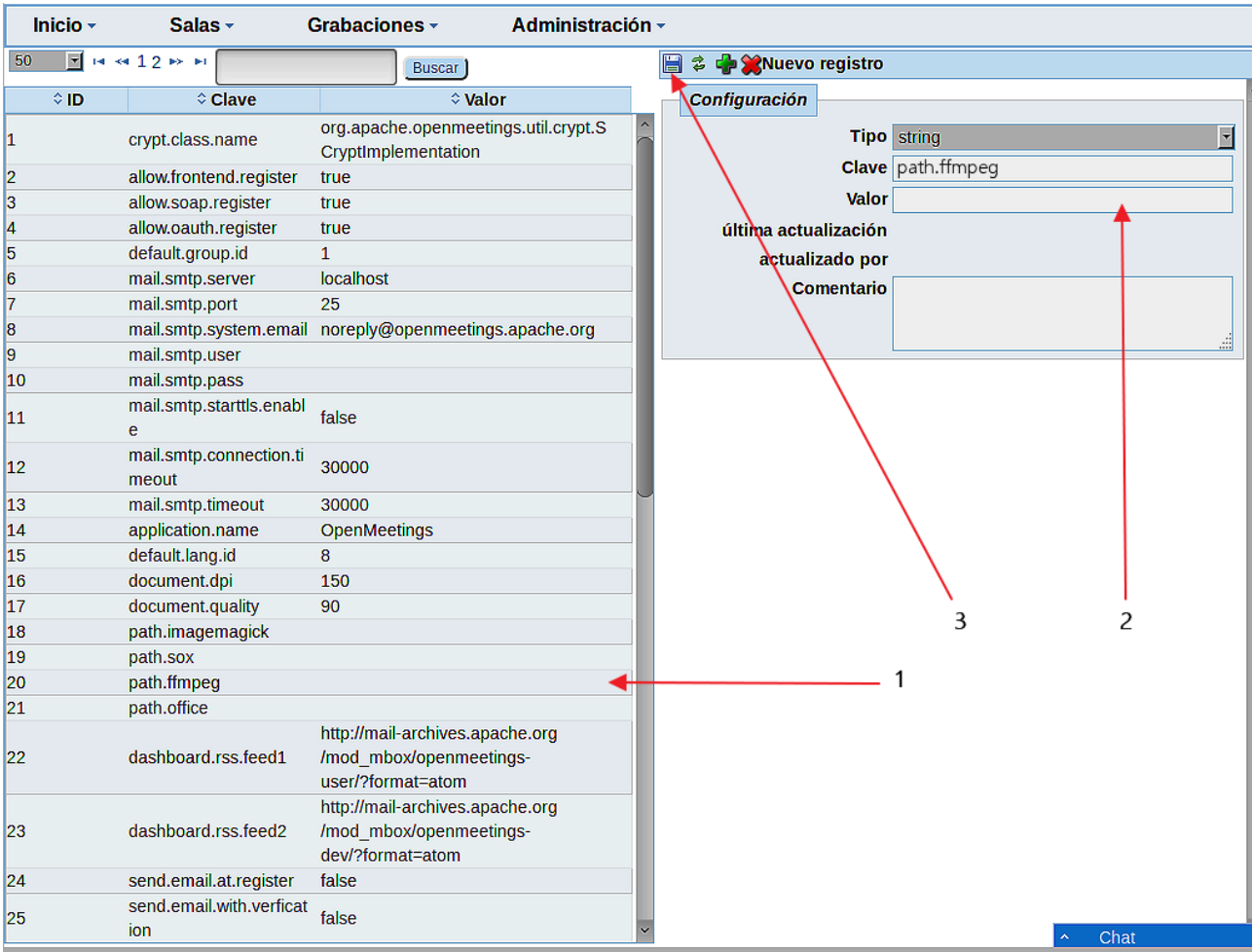

Y esto es todo.

Si tiene alguna duda o pregunta, por favor expóngala en los foros de Apache OpenMeetings:

<http://openmeetings.apache.org/mail-lists.html>

-------------------------------

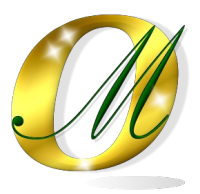

Gracias.

Alvaro Bustos